## **E-Commerce & Purchase**

## **1) ECommerce**

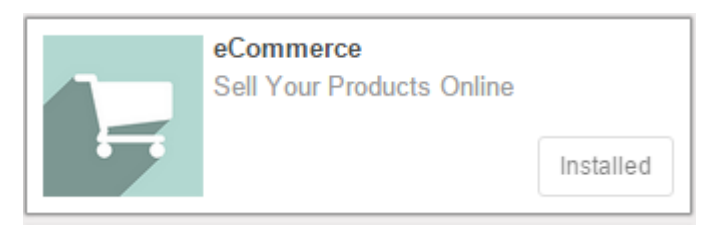

Install modul eCommerce pada software Odoo 9.00. Modul eCommerce pada software Odoo berfungsi untuk menjual produk-produk perusahaan agar online sehingga customer dapat memilih produk apa saja yang mereka beli, mudah, dan simple/ tidak ribet.

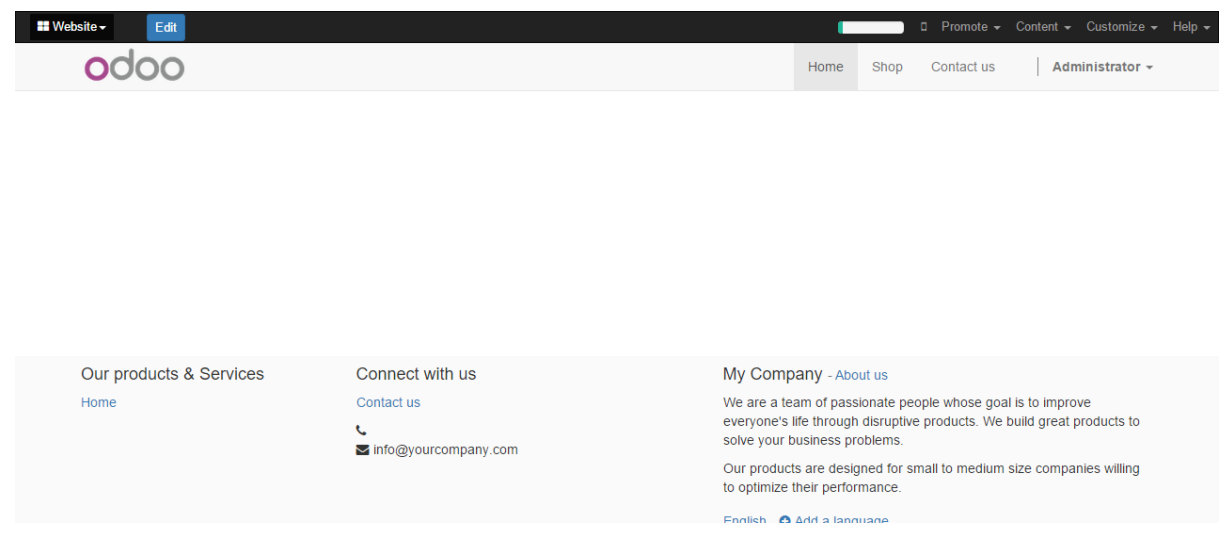

Setelah menginstal modul eCommerce, akan keluar seperti gambar di atas ini. Gambar di atas adalah website yang akan menjadi interface "Home" (tampilan awal) untuk pelanggan dan melakukan pembeli secara online. Untuk mengubah tampilan website tersebut dapat mengklik menu "edit" di bagian kiri atas.

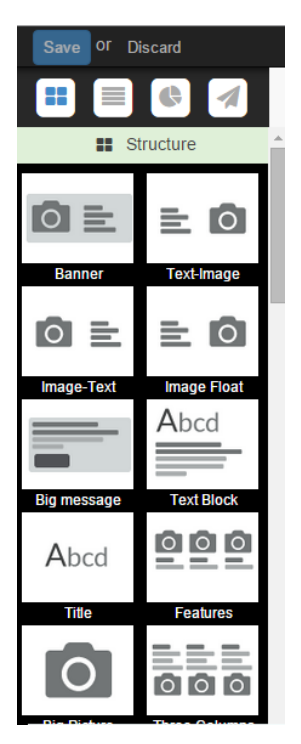

Modul eCommerce pada software Odoo 9.0 ini mempunyai banyak fitur yang mudah dipahami dan menarik, serta fitur juga mengikuti zaman atau up to date. Gaya dari fitur-fitur yang dimiliki modul ini juga memiliki banyak varian, sehingga dapat dikombinasikan sesuai dengan keinginan dan kebutuhan, tetapi perlu memperhatikan esensi dari website tersebut. Website eCommerce tentunya dituntut harus dibuat semenarik mungkin agar pelanggan tertarik untuk membeli pada website tersebut, karena pelanggan akan beranggapan sesuai apa yang akan dilihat mereka. Gambar di samping kiri ini adalah beberapa fitur untuk memperindah website tersebut.

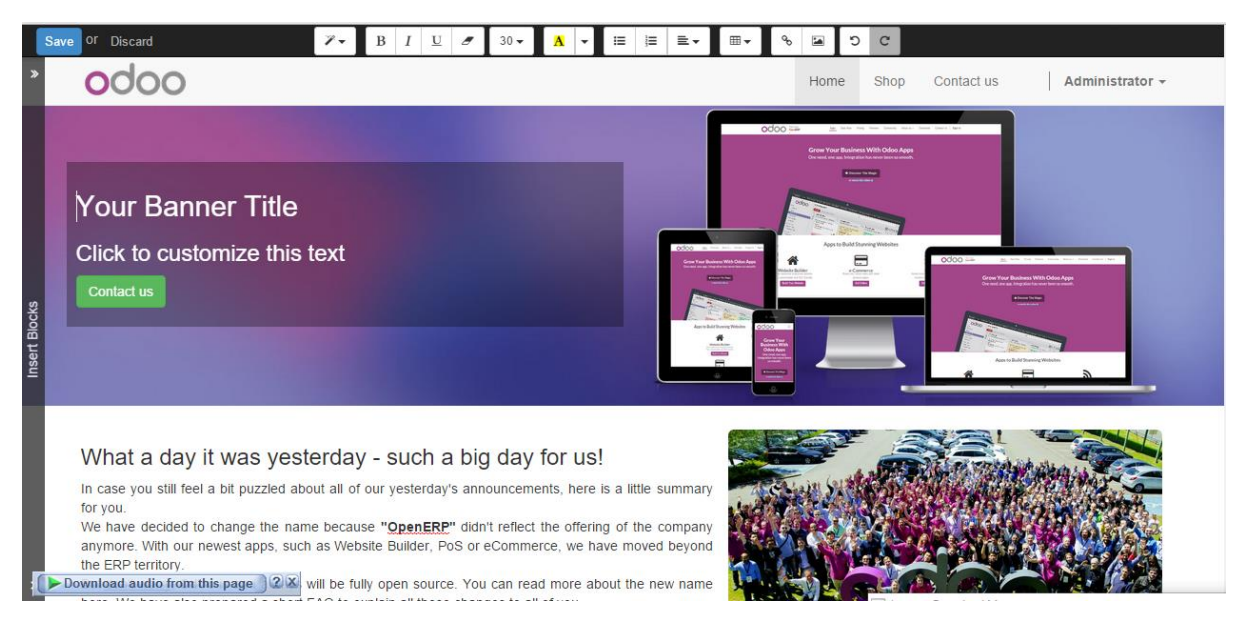

Gambar di atas merupakan contoh dari fitur Block yaitu "Banner" dan "Image Float" yang akan mempercantik halaman "Home". Gambar dan tulisan dapat diubah sesuai dengan keinginan user. Jika sudah selesai dalam memodifikasi halaman tersebut, dapat mengklik "save" di bagian kiri atas atau dapat mengklik "discard" jika tidak ingin melakukan perubahan dengan kata lain kembali seperti awal sebelum mengklik "edit".

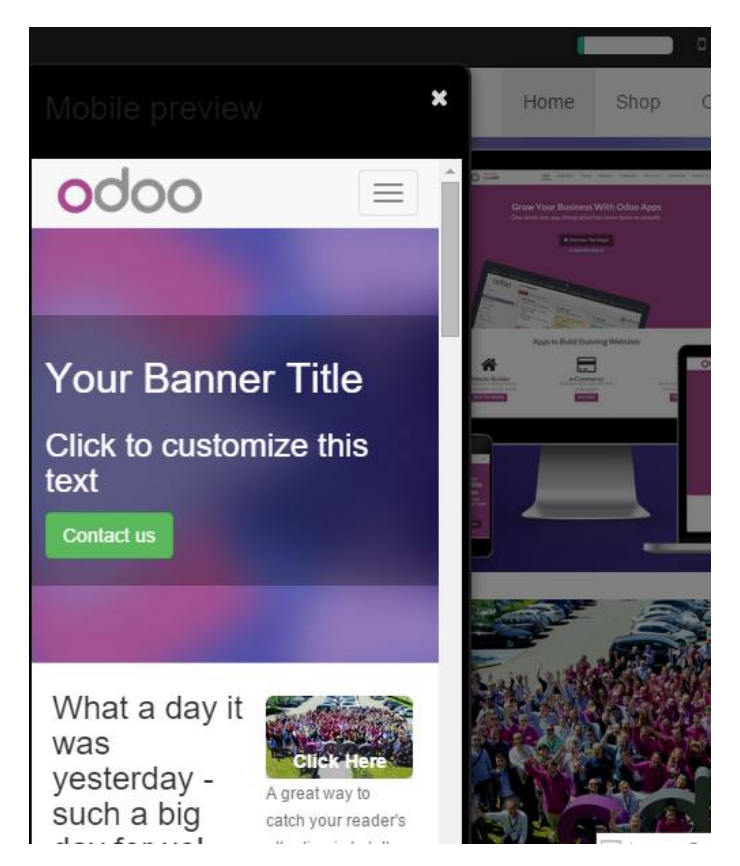

Gambar di atas merupakan tampilan jika menggunakan mobile phone.

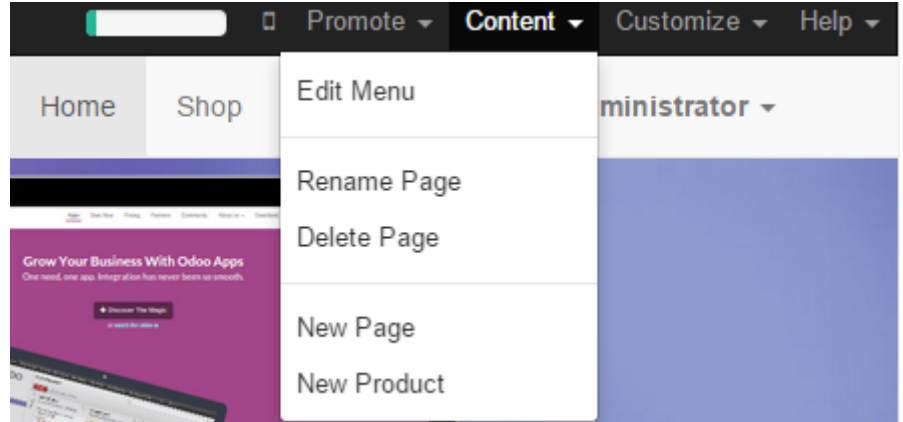

Jika mengklik menu "content" yang berada di menu bar bagian atas kanan maka akan muncul seperti gambar di atas ini. Beberapa content dapat dilihat di atas, jika ingin menambahkan halaman dapat mengklik "New Page", jika ingin mengedit menu dapat klik "Edit Menu", jika ingin mengganti nama dapat pilih "Rename Page" dan jika ingin menghapus halaman dapat pilih "Delete Page", serta jika ingin menambahkan produk-produk dapat pilih "New Product", akan muncul seperti gambar di bawah ini. Setelah itu memasukkan nama produk baru.

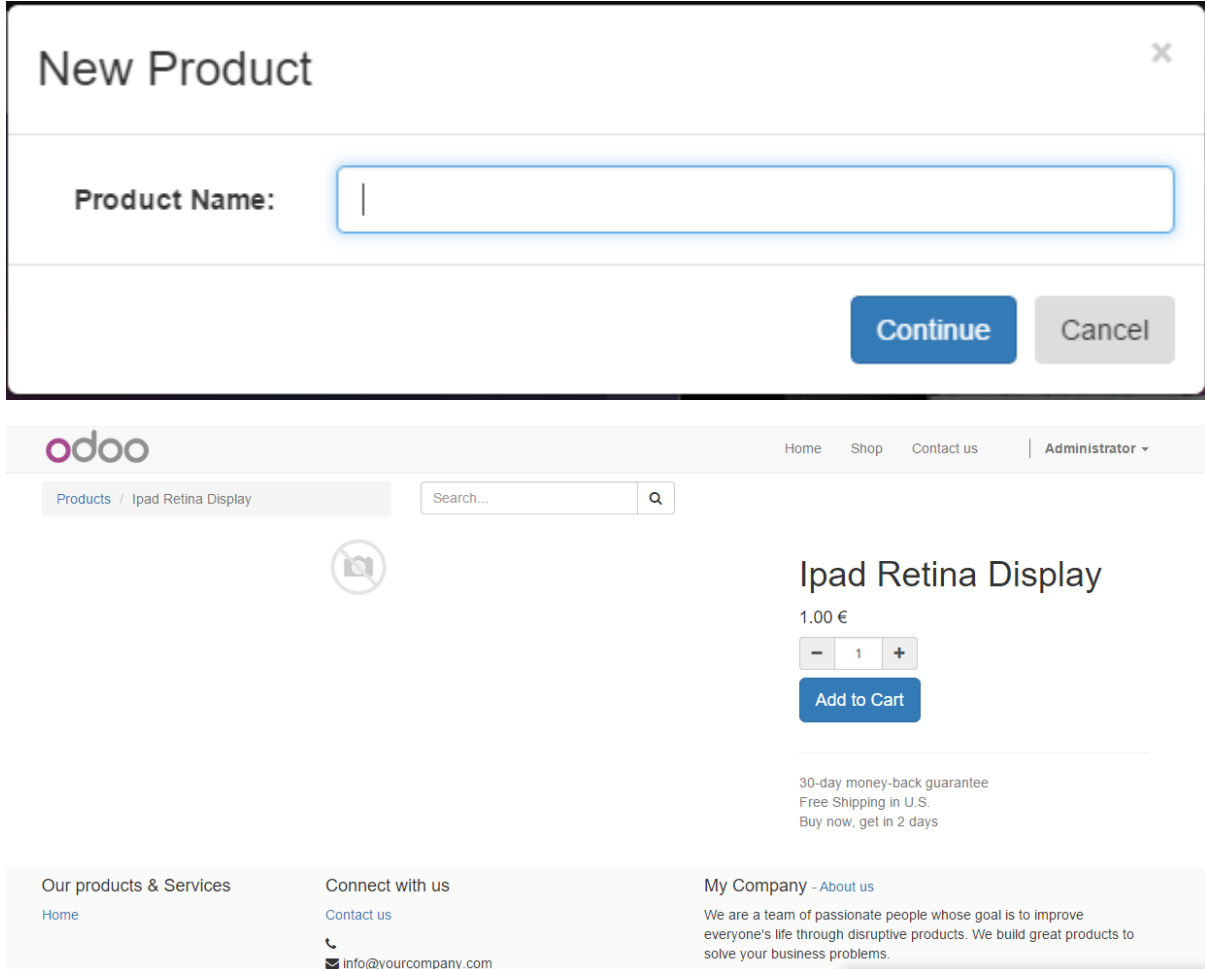

Setelah memasukkan nama dan memilih continue, maka akan muncul seperti gambar di atas. Pada halaman seperti di atas bisa ditambahkan gambar, menambahkan fitu informasi tambahan lainnya, dan mengedit harga serta seluruh tulisan yang ada di halaman tersebut. Dalam memilih gambar dapat dilihat seperti gambar di bawah ini. Gambar bisa ditambahkan melewati alamat url maupun melalui gambar yang terdapat di komputer, atau juga dapat memilih gambar default yang telah tersedia. Setelah selesai memilih gambar, klik "Save" untuk menyimpan.

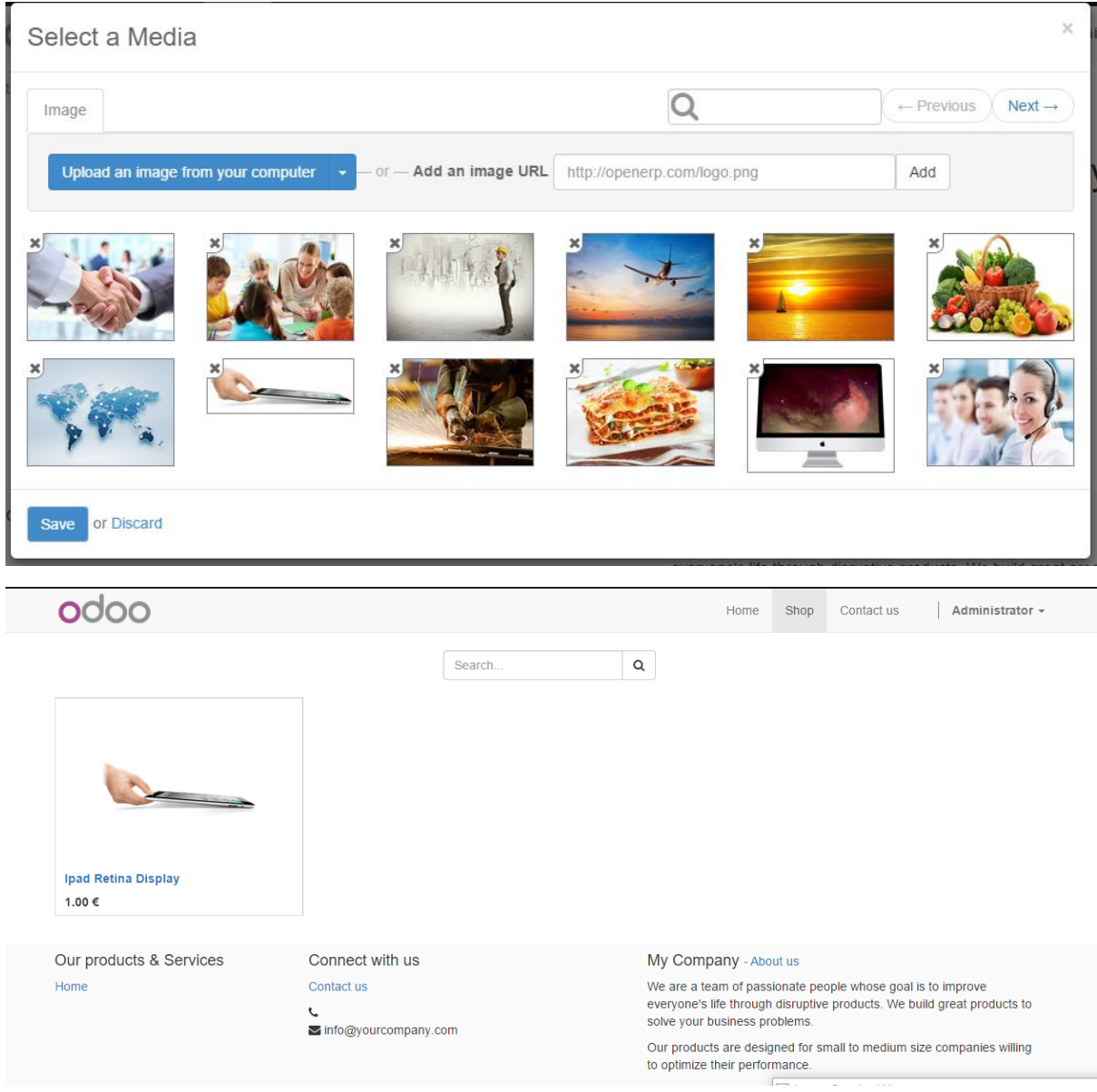

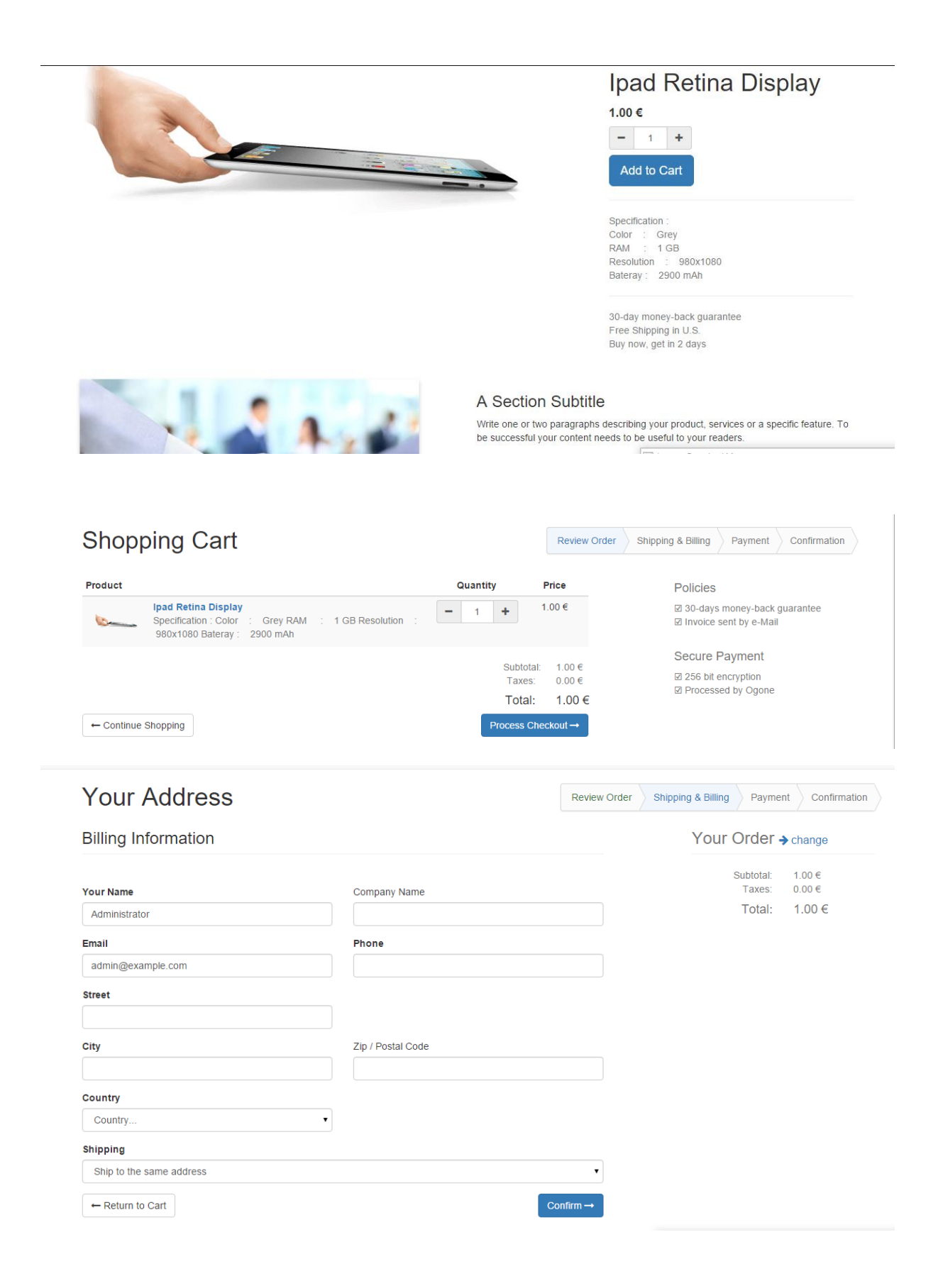

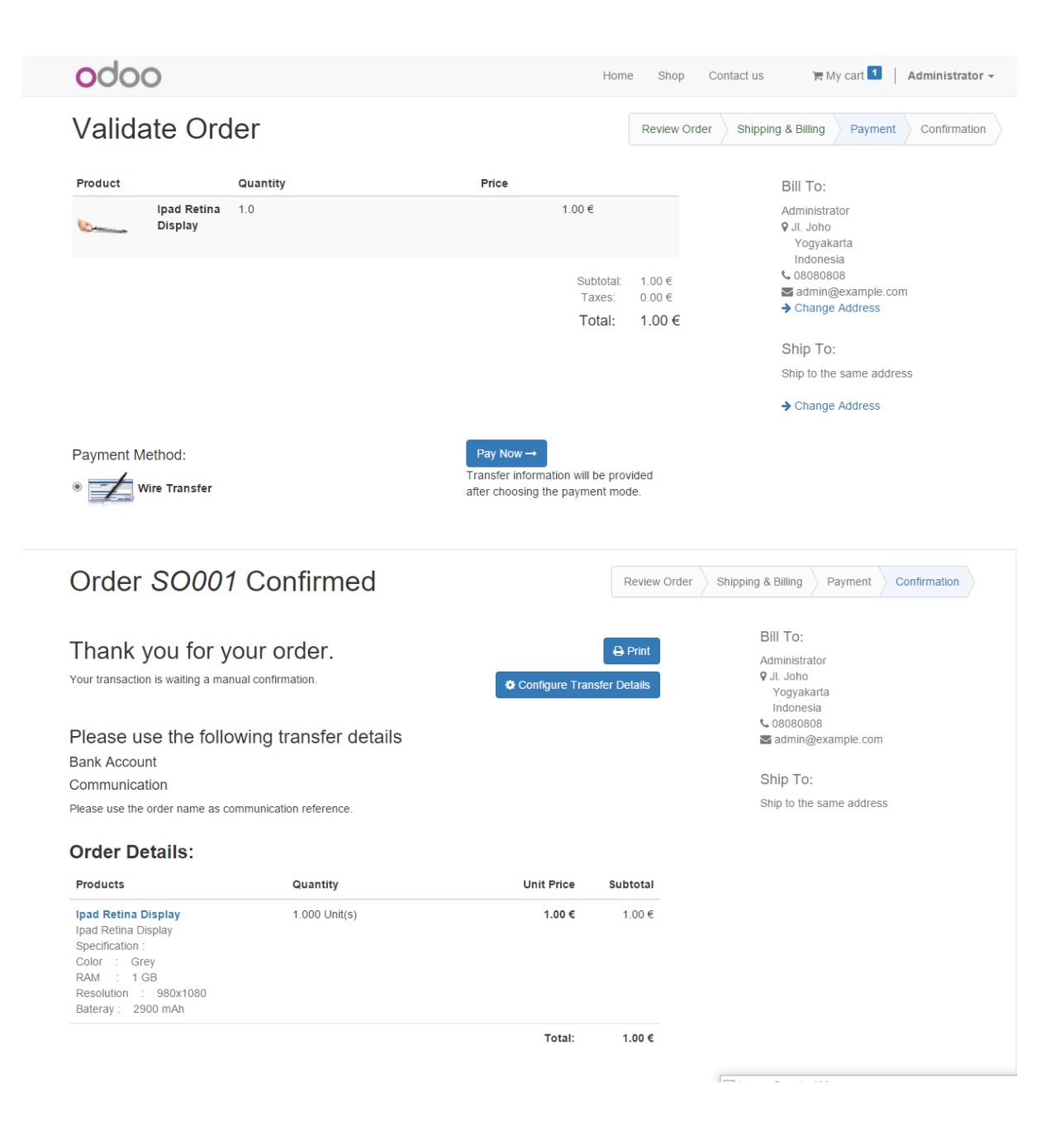

## 2) Purchase Management

Pada software odoo ini memiliki berbagai macam pilihan diantaranya terdapat pilihan mengenai pembayaran yaitu purchase management, modul purchase management ini berfungsi untuk melakukan transaksi pembayaran pada software odoo. Modul ini juga memudahkan pembayaran konsumen terhadap perusahaan. Purchase management memungkinkan Anda untuk mencari penjual dari harga penawarannya dan mengkonversikannya menjadi Pesanan Pembelian. Open ERP memiliki beberapa metode pemantauan dan pelacakan faktur penerimaan barang yang dipesan. Kita dapat menangani pengiriman yang partial di Open ERP, sehingga kita masih dapat mengetahui barang yang masih akan diantarkan. Open ERP memungkinkan sistem untuk menggenerate secar otomatis draft pembelian. Berikut langkahlangkah penggunaan modul purchase management :

a) Buka modul odoo, kemudian pilih modul purchase. Setelah itu request for quatetion, setelah terbuka klik create kemudian muncul seperti gambar di bawah ini. Kemudian lengkapi kolom yang sudah tersedia. Setelah itu klik *Save*

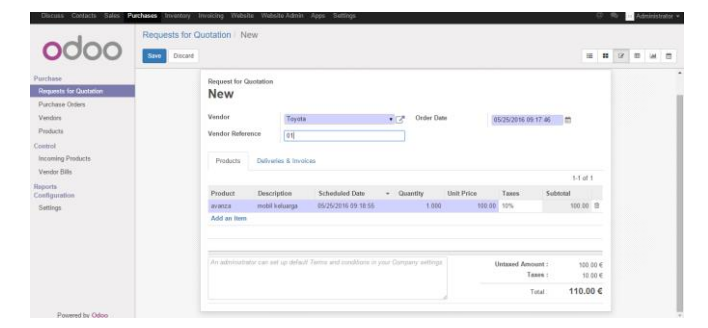

b) Setelah Klik Save, kita dapat melihat kembali data yang sudah kita input. Setelah itu pilih pilihan selanjutnya.

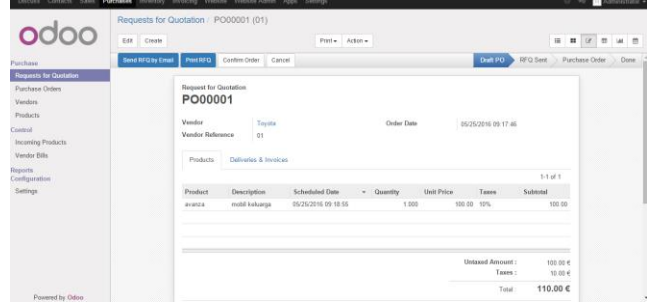

c) Kemudian klik vendor untuk mengisi data yang tersedia yang nantinya bertujuan untuk mengetahui nama pengirimnya.

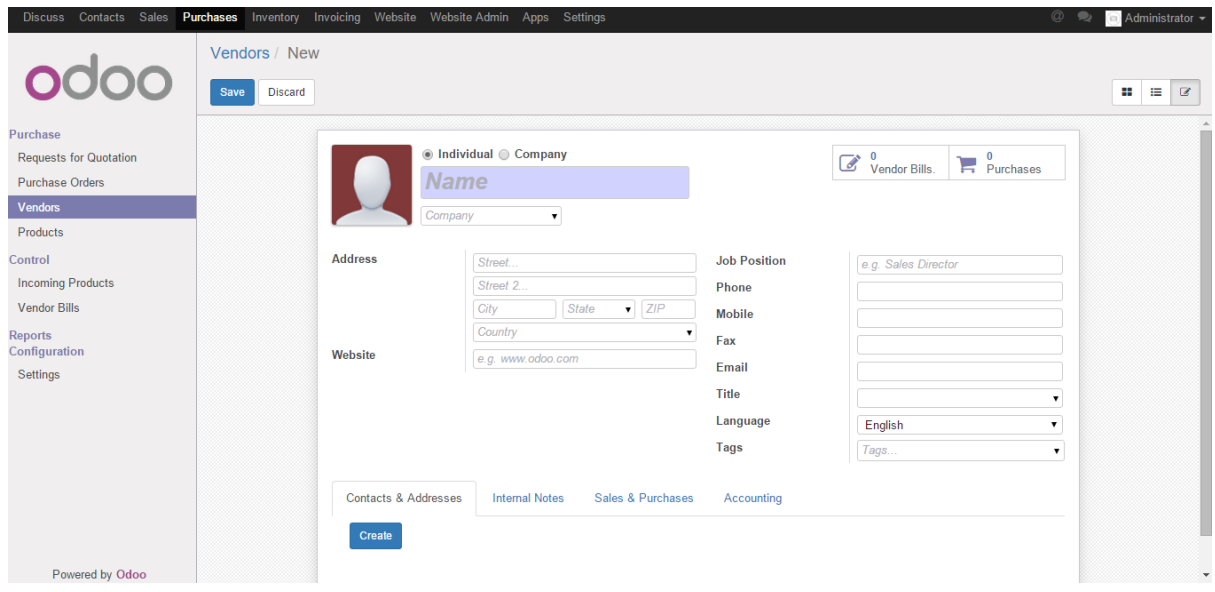

d) Pada lampiran ini, pilih product untuk di lampirkan foto barang tersebut kemudian melampirkan persediaan yang sesuai denga data yang ada di perusahaan.

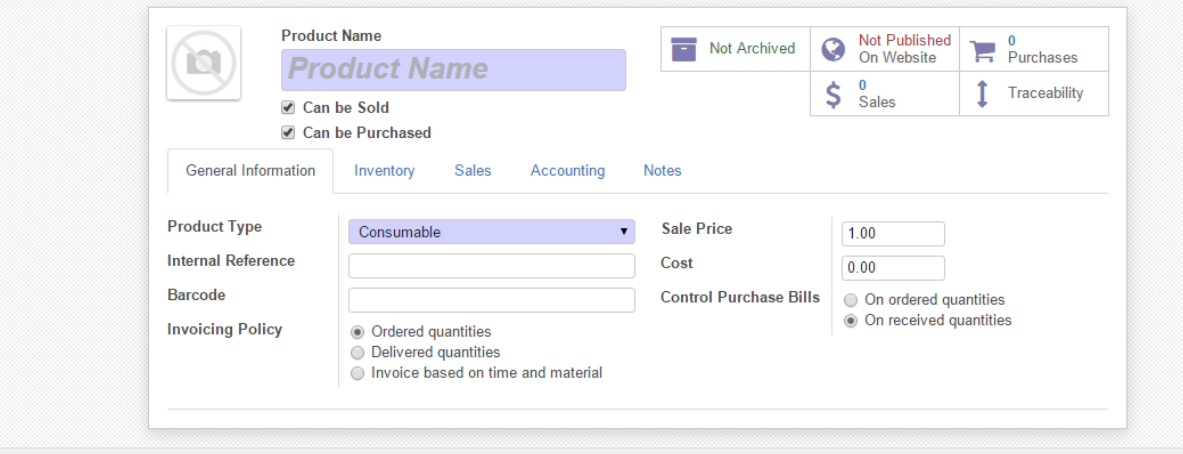